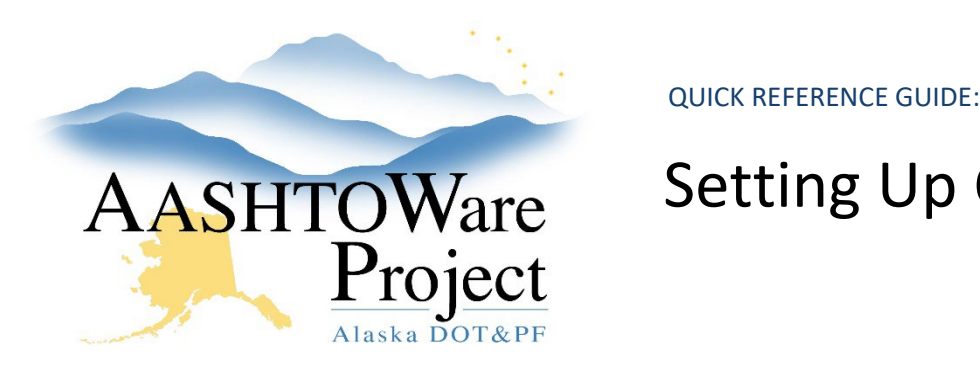

# AASHTOWare Setting Up Contract Material Requirements

### Background:

To generate materials and acceptance actions on a contract, the Contract must be in a status of Active. DWRs cannot be created, and sample records cannot be associated with the Contract until the Contract Materials have been set up.

Generating Contract Materials allows the system to search the reference items that correspond with items on the Contract. The system copies the materials and their acceptance actions for the reference items with material sets to the Contract. Once the materials and acceptance actions have been generated, the Contract can no longer be deleted, nor can its transition from Preconstruction be undone.

### Roles:

Materials Rover

\*Most Construction & Material Roles can view if this action has been performed by clicking **Contract Administration** and reviewing the **Orig Matl and AAs Gen DT field** for the Contract. If there is no date time stamp displaying, the materials have not been set up for this Contract. You will need to reach out to the Material Rover for your Contract.

#### Navigation:

Construction > Contract Administration >

1. Type the name of the desired contract in the search field and click the **Contract** hyperlink.

- 2. On the Contract Administration Summary page, open the **Component Actions** menu in the upper right corner.
- 3. Right-click on the link for the **Outstanding Contract Item List Report** to open it in a new tab
- 4. On the Generate Report page, click **Execute** in the upper right corner. This report identifies contract items that have not yet been set up for material acceptance actions.
- 5. Examine the report.
	- a. If any items are listed that are standard items that should have material sets and acceptance actions. To configure material sets and acceptance actions reach out to your Global Materials Admin.
	- b. If any items are listed that are specials, you may need to add Contract materials, see the Contract Materials - Maintaining Contract Material Requirements QRG.

*Note: the Outstanding Contract Item List Report does not update based on changes you make to the Contract Material and Acceptance Actions.*

6. Return to the Contract Administration Summary page, open the Component Actions menu and click **Generate Materials and Acceptance Actions**.

## Next Steps:

To edit or add materials, see the *Contract Materials - Maintaining Contract Material Requirements* QRG**.**

If you need further assistance please contact your Module Admin Updated January 2023